# **StoreJet™ 25** *mobile*

# **User's Manual**

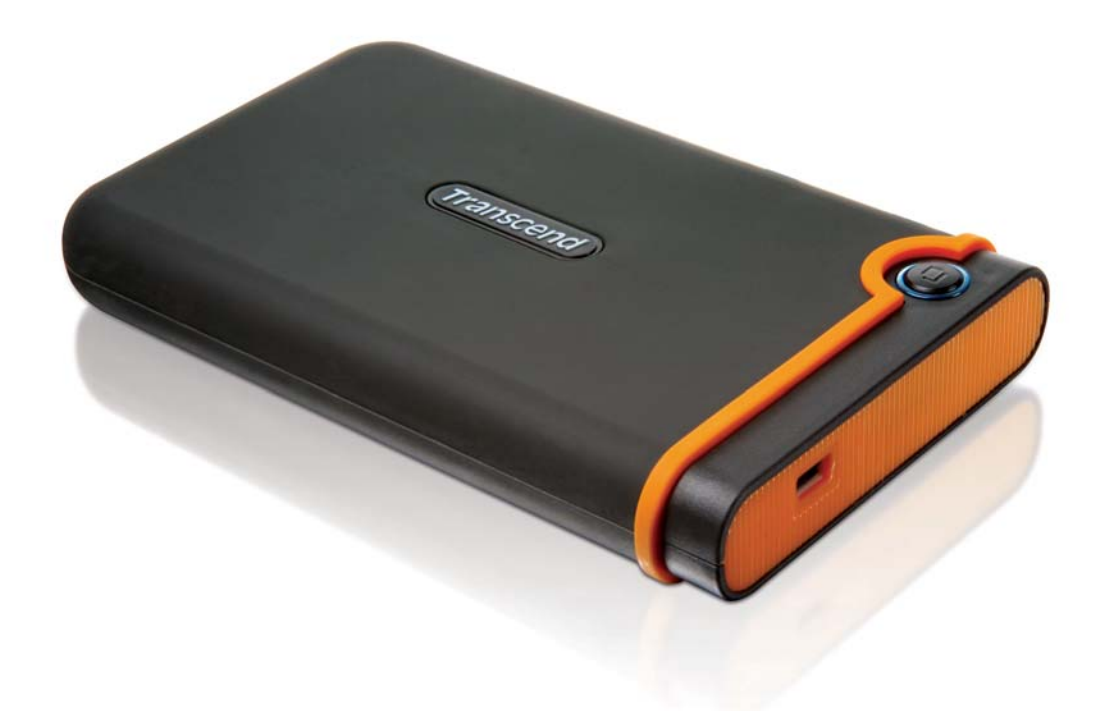

(Version 1.0.7)

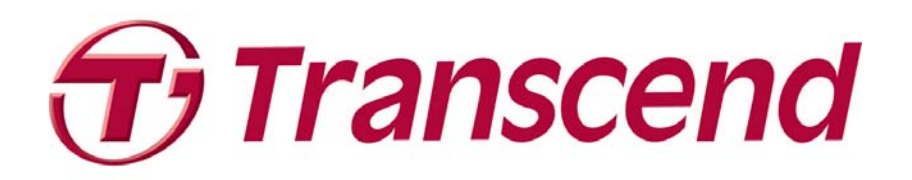

## **Table of Contents**

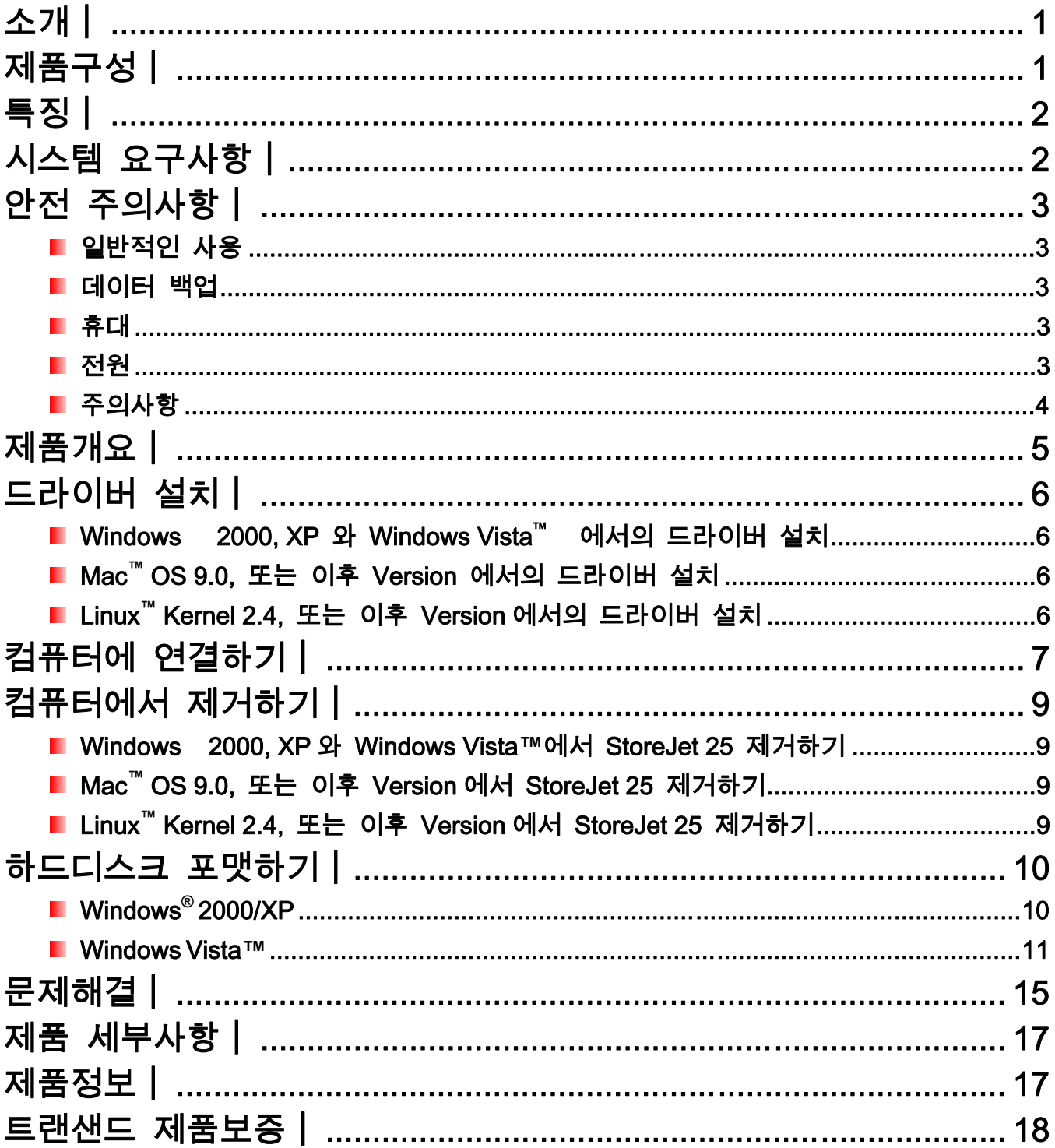

## 소개︱

트랜샌드 StoreJet 25 Mobile 을 구입하여 주셔서 감사합니다. 작고 휴대가 매우 간편한 이 고 속 USB 메모리는, 중요한 데이터와 정보를 업로드, 다운로드, 저장 및 전송시켜 주는 완벽한 데이터 관리 시스템입니다. 방대한 저장용량과 480Mbps 의 빠른 USB 2.0 데이터 전송률로써 파일, 폴더, 문서, 사진, 음악 및 동영상 등을 데스트탑, 노트북 컴퓨터에 전송하고 다운받기 에 최적의 제품입니다. 또한, 사용자의 Mobile 생산성을 높여주는 매우 유용한 소프트웨어\*가 함께 제공됩니다. 이 사용자 매뉴얼은 사용자가 제품을 최대한 활용할 수 있도록 제작되었습 니다. StoreJet 25 을 사용하기에 앞서 두 매뉴얼 모두 자세히 읽어주시기 바랍니다.

\*알림: StoreJet 엘리트 소프트웨어는 Windows 환경에서만 작동합니다. - 자세한 사항은 소프트웨어 사용자 매뉴얼 을 참조해 주십시오.

## 제품구성 |

StoreJet 25 제품은 다음과 같이 구성되어 있습니다:

StoreJet 25 *mobile*

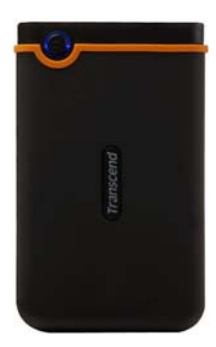

■ 1 미니 USB-2Standard-A USB 케이블 (USB Y 케이블)

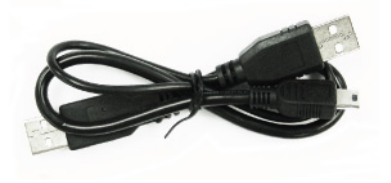

Quick Start 가이드

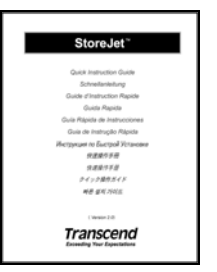

## 특징 |

- 고속 USB 2.0 규격, USB 1.1 과 역방향 호환가능
- 간편한 플러그 앤 플레이 설치
- 고용량의 하드디스크
- 충격흡수 고무케이스
- 간편한 휴대성
- 원터치 자동 백업 버튼
- USB 포트를 통한 전원공급으로 외부 전원이나 배터리 불필요
- 초당 480Mbits 에 달하는 고속의 데이터 전송률
- StoreJet 엘리트 소프트웨어 포함: (데이터 관리를 도와줍니다.)

## 시스템 요구사항︱

사용 가능한 USB 포트가 있는 데스크탑 또는 노트북 컴퓨터 다음 운영체제 (OS) 중 하나:

- Windows<sup>®</sup> 2000
- Windows<sup>®</sup> XP
- Windows Vista™
- Mac™ OS 9.0, 또는 이후 Version
- Linux™ Kernel 2.4, 또는 이후 Version

## 안전 주의사항

이 사용법과 안전 주의사항은 매우 중요합니다! 주의 깊게 읽어주시기 바랍니다.

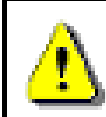

USB 케이블이 StoreJet 25 와 컴퓨터에 정확하게 연결되었는지 확인하십시오.(작은 커넥터 StoreJet 25, 큰 커넥터 PC)

## ■ 일반적인 사용

- StoreJet 25 패키지의 내용물을 조심해서 뜯어주십시오.
- 작동 중에는 StoreJet 25 를 55℃ 이상, 또는 5℃ 이하의 극한 온도에 노출시키지 마 십시오.
- StoreJet 25 를 떨어뜨리지 마십시오.
- 물이나 다른 액체에 StoreJet 25 를 접촉시키지 마십시오
- 축축하거나 젖은 헝겊으로 외부 케이스를 닦지 마십시오.
- 다음과 같은 환경에서는 StoreJet 25 를 보관하지 마십시오.:
	- o 직사광선이 비치는 곳
	- o 에어컨, 전기히터 또는 다른 열원 근처
	- o 직사광선이 비치는 밀폐된 차 안
	- o 강한 자기장이나 심한 진동이 있는 장소

#### ■ 데이터 백업

- 트랜샌드는 사용중 발생하는 데이터 손실 또는 손상에 대해서 어떠한 책임도 지지 않습니다. StoreJet 25 에 데이터를 저장하려고 하신다면, 컴퓨터나 다른 저장매체에 데이터를 정기적으로 백업하시는 것을 강력히 권장합니다.
- 컴퓨터와 함께 StoreJet 25 를 사용할 때 고속의 USB 2.0 데이터 전송률을 보장하기 위해서, 컴퓨터에 알맞은 USB 드라이버가 설치되어 있는지 확인하십시오. 확인방법 을 잘 모르실 경우에는 컴퓨터나 메인보드의 사용자 매뉴얼을 참조하여 USB 드라 이버 정보를 찾아보십시오

#### 휴대

- 가방에 적절한 충격흡수물 없이 StoreJet 25 를 넣지 마십시오. StoreJet 25 를 손상시킬 수 있습니다.
- 내부 HDD 의 손상을 막기 위해 StoreJet 25 에 무리한 힘을 가하지 마십시오.
- 압력으로 인한 손상을 막기 위해 StoreJet 25 위에 다른 물건을 놓지 마십시오.

#### ■ 전원

• StoreJet 25 는 컴퓨터의 USB 포트를 통해서 직접적으로 전원이 공급됩니다. 그러나 일부 오래된 컴퓨터의 USB 포트에서 공급되는 전원은 StoreJet 작동에 필요한 전력 인 5V DC 에 미치지 못할 수 있습니다. 제공된 USB Y 케이블에 있는 여분의 큰 커 넥터를 컴퓨터의 다른 USB 포트에 연결하면 제품구동을 위한 추가전력을 공급할 수 있습니다.

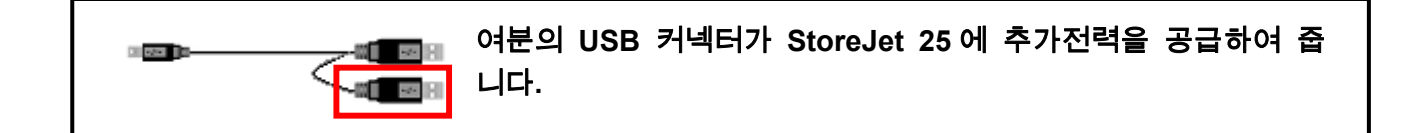

- StoreJet 25 를 컴퓨터에 연결할 때는, 함께 제공되는 미니 USB-USB A 타입 케이블 을 사용해 주시기 바랍니다. 또한 사용하는 케이블이 양호한 상태인지 항상 확인하 여 주십시오. 손상된 케이블을 절대로 사용하지 마십시오.
- USB 케이블 위에 다른 것이 올려져 있지 않은지 확인하시고, 케이블이 발에 걸리지 않도록 주의하십시오.

## ■ 주의사항

StoreJet 을 컴퓨터에서 제거할 때는, 항상 "컴퓨터에서 제거하기" 절차를 따라 주십시오

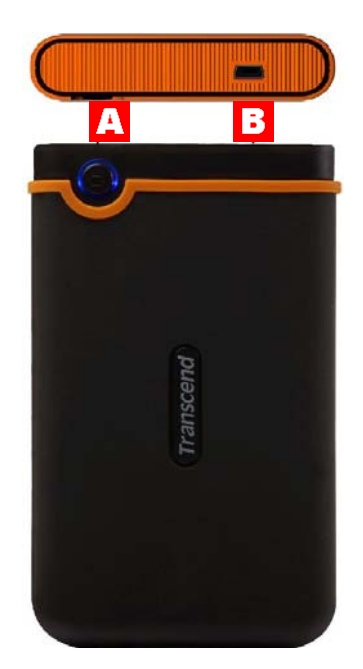

그림 1 : StoreJet 25 Mobile

- $\blacktriangle$ 원터치 자동백업 버튼
- $\mathbf{B}$ 미니 **USB** 포트

## 드라이버 설치 |

## **Windows® 2000, XP** 와 **Windows Vista**™ 에서의 드라이버 설치

별도의 드라이버 설치가 필요 없습니다. 이 Windows 운영체제에는 StoreJet 25 를 지원하는 드라이버가 내장되어 있습니다. StoreJet 을 사용가능한 USB 포트에 연결하면, Windows 가 필요한 파일을 자동으로 설치합니다. 그리고 "내 컴퓨터" 창에 새로 지정된 드라이브 이름으로 StoreJet 25 가 나타날 것입니다.

### **Mac™ OS 9.0,** 또는 이후 **Version** 에서의 드라이버 설치

별도의 드라이버 설치가 필요 없습니다. 사용 가능한 USB 포트에 StoreJet 을 연결하면, 컴퓨 터가 자동으로 제품을 인식합니다.

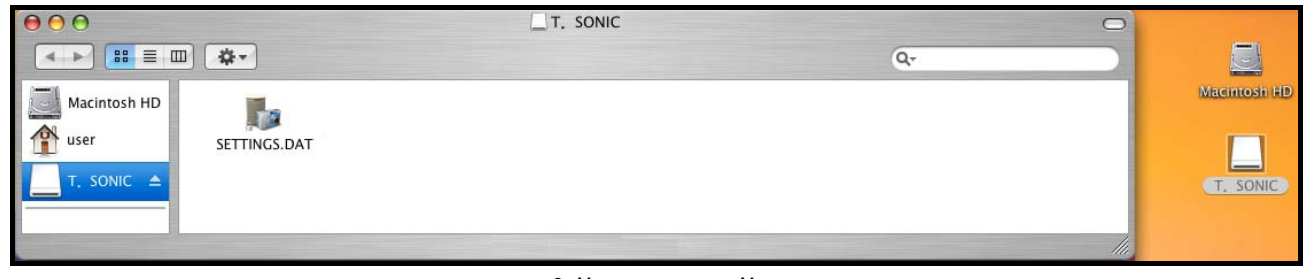

그림 2 : Mac 드라이버 설치 Mac

#### **Linux™ Kernel 2.4,** 또는 이후 **Version** 에서의 드라이버 설치

별도의 드라이버 설치가 필요 없습니다. StoreJet 25 를 사용 가능한 USB 포트에 연결하여 마운트 명령을 실행하십시오.

**1.** 먼저 StoreJet 25 폴더를 생성하십시오.

예 : **mkdir /mnt/Storejet**

**2.** 다음으로, StoreJet 25 를 마운트하십시오

예 :**mount –a –t msdos /dev/sda1 /mnt/Storejet** 

## 컴퓨터에 연결하기︱

StoreJet 25 를 컴퓨터에 데이터를 업로드/다운로드 하기 위한 외장 하드 디스크로 사용하려면, 함께 제공된 USB Y 케이블을 사용해서 컴퓨터의 USB 포트에 연결해야 합니다.

• 번역자 알림 --- 그림 3 안의 영문입니다. (큰 커넥터, 작은 커넥터, 추가 전력 공급을 위한 여분의 USB 커넥터, 컴퓨터의 USB 포트, StoreJet 25 Mobile 의 미니 USB 포트)

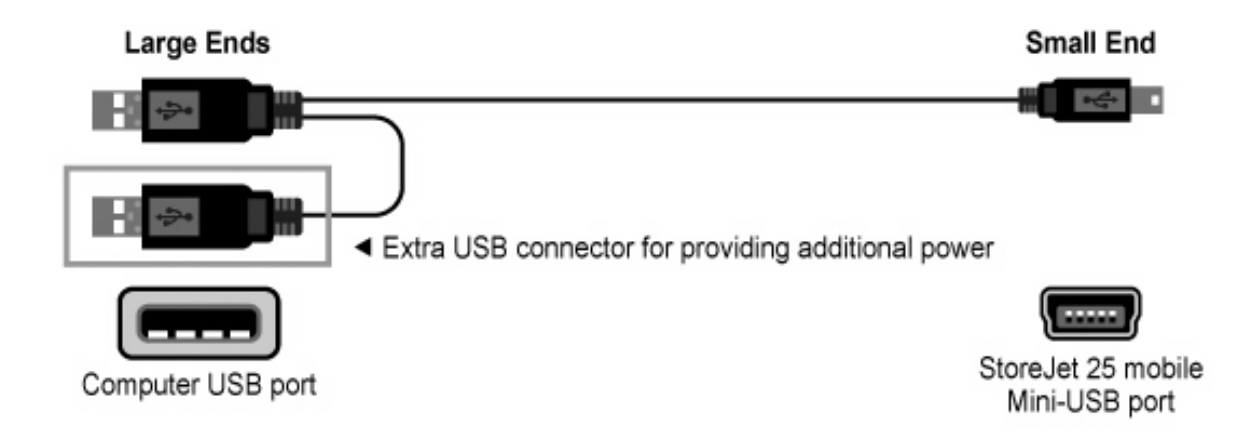

그림 3 : 미니 USB-Standard-A USB 케이블 (USB Y 케이블)

- **1.** USB Y 케이블의 작은 커넥터를 StoreJet 25 의 미니 USB 포트에 연결하십시오.
- **2.** 케이블의 큰 커넥터를 데스크탑 또는 노트북 컴퓨터의 사용가능한 USB 포트에 연결하여 주십시오.

\*일부 오래된 컴퓨터에서는 USB 포트에서 공급되는 전력이 5V DC 에 미치지 못합니다. 이러한 경우, 제공된 USB Y 케이블에 있는 여분의 큰 쪽 끝부분을 컴퓨터의 다른 USB 포트에 연결해 주십시오. 이렇게 해서 드라이브를 작동시키기 위한 추가 전력을 공급할 수 있습니다.

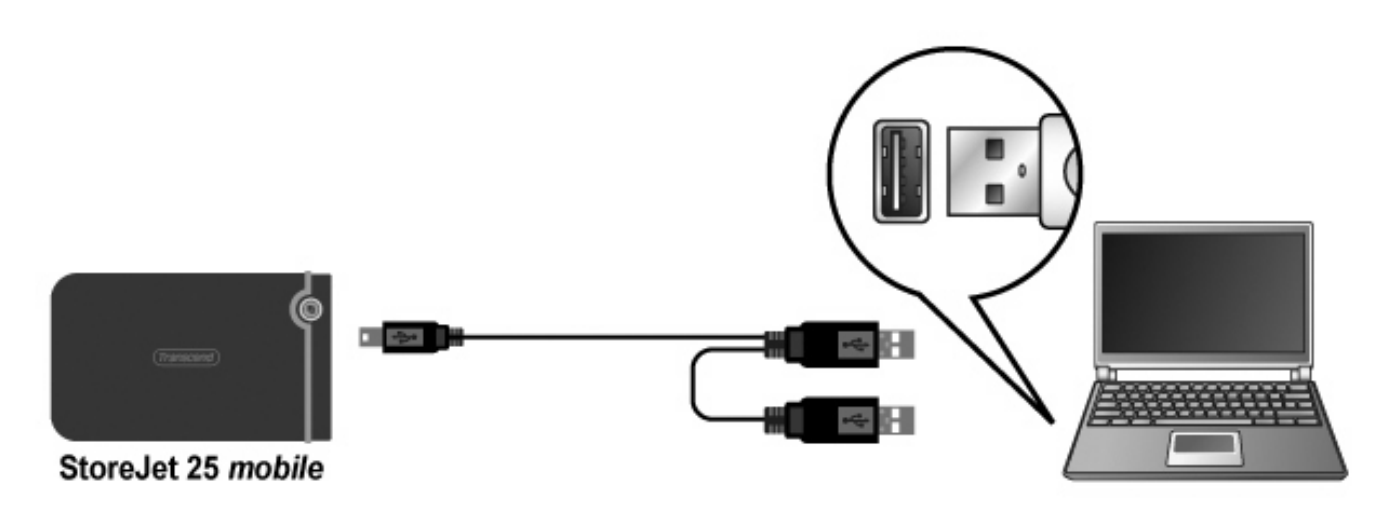

그림 4: 컴퓨터에 연결하기

**3.** StoreJet 25 가 컴퓨터에 성공적으로 연결되면, StoreJet 의 전원 LED 에 불이 켜지고, 새로 운 드라이브 이름이 지정된 로컬디스크 드라이브가 내 컴퓨터 창에 나타날 것 입니다. 또 한, "제거 가능한 하드웨어" 아이콘이 Windows 시스템 트레이에 나타납니다. StoreJet 25 의 내장 하드 디스크는 FAT32 로 포맷되어 있습니다.

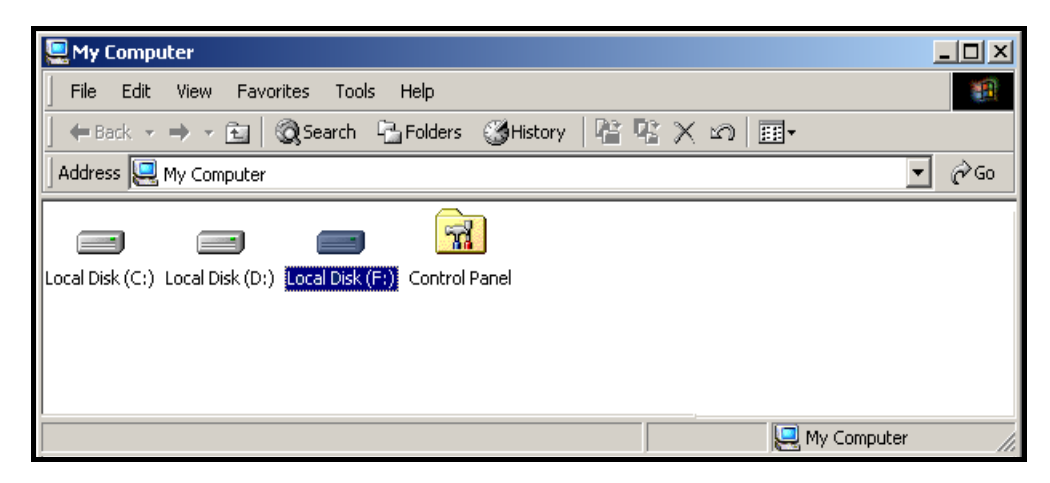

그림 5: F: 는 드라이브 이름의 예 입니다. 사용자의 "내 컴퓨터" 창에 나타나는 이름은 다를 수 있습니다.

- **4.** 연결이 되었다면, 이제 StoreJet 을 사용자의 컴퓨터와 데이터를 주고 받을 수 있는 외장 하드 디스크로 사용할 수 있습니다. StoreJet 25 를 나타내는 로컬디스크 드라이브로 파일이나 폴더를 간단히 끌어서 놓기만 하시면 됩니다..
- **5.** 함께 제공된 StoreJet 엘리트 소프트웨어를 설치하셨다면, StoreJet 25의 원터치 백업 버튼 을 누름으로써 즉시 데이터를 백업할 수 있습니다. (자세한 사항은 StoreJet 엘리트 소프트웨어 사용자 매뉴얼을 참조하십시오.)

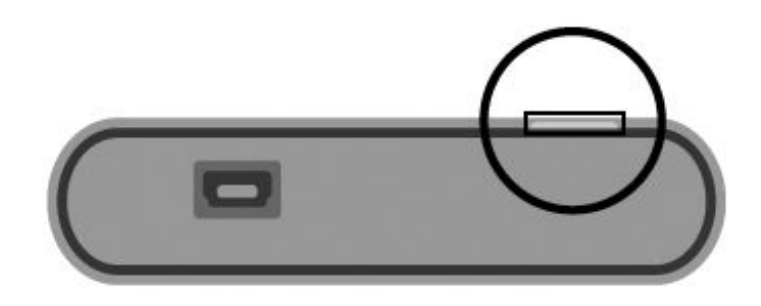

그림 6.: 원터치 자동백업 버튼

## 컴퓨터에서 제거하기︱

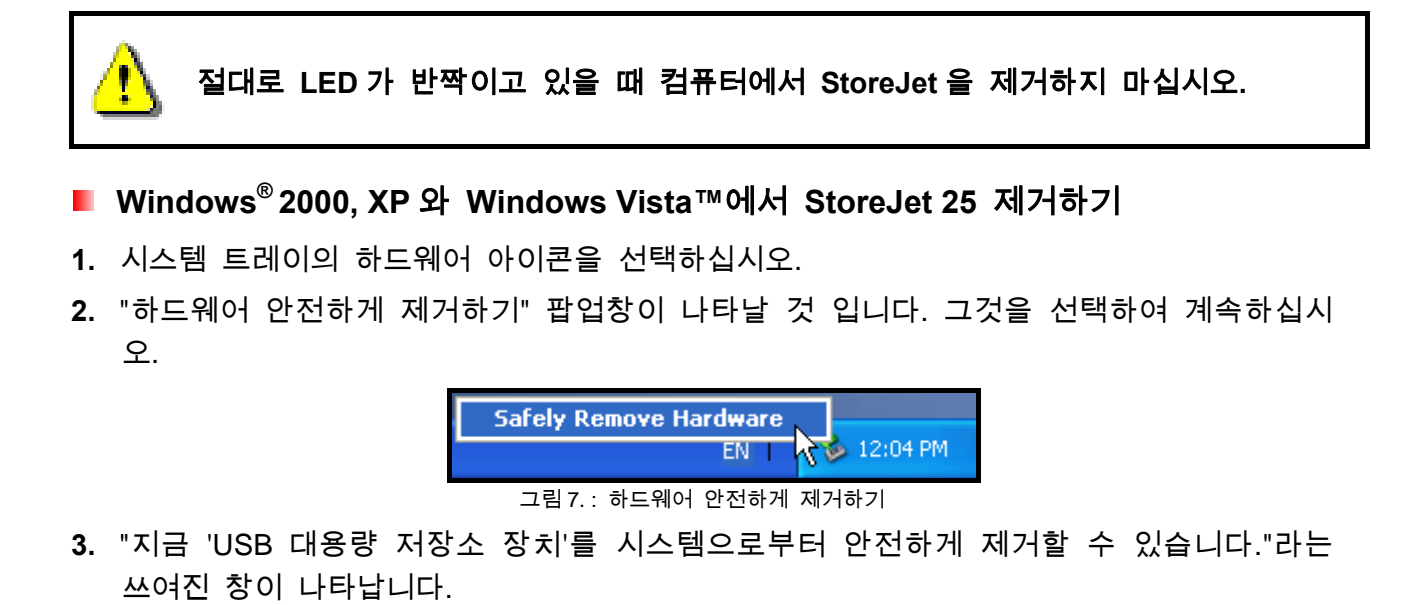

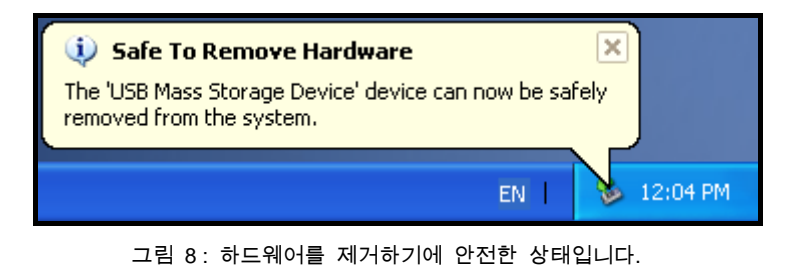

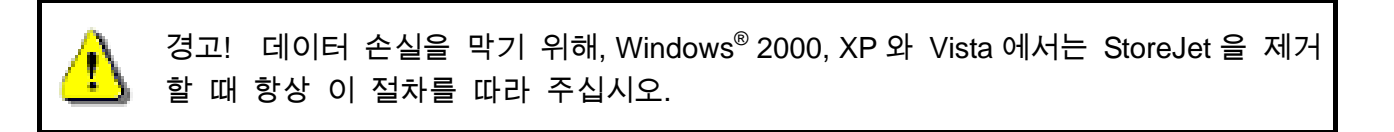

#### **Mac™ OS 9.0,** 또는 이후 **Version** 에서 **StoreJet 25** 제거하기

StoreJet 25 를 나타내는 디스크 아이콘을 휴지통으로 끌어서 놓아 주십시오. 그 다음, USB 포트에서 StoreJet 25 를 분리하십시오.

## **Linux™ Kernel 2.4,** 또는 이후 **Version** 에서 **StoreJet 25** 제거하기

장치를 언마운트하기 위해 **umount /mnt/Storejet** 명령을 실행하십시오. 그 다음, USB 포트에 서 StoreJet 25 를 분리하여 주십시오.

## 하드디스크 포맷하기︱

경고**!** 포맷을 하면 **StoreJet 25** 의 모든 데이터가 지워집니다**.**  포맷을 하기 위해선 반드시 **Administrator** 권리를 가진 아이디로 **Windows 2000,** 

**XP, Vista** 환경에서 로그인하셔야 합니다**.** 

#### **Windows® 2000/XP**

- **1.** 아래의 트랜샌드 홈페이지에서 StoreJet 포맷 유틸리티를 다운 받아 설치하십시오. http://www.transcend.co.kr/Support/DLCenter/index.asp (소프트웨어는 "Storage Devices -> StoreJet Drives -> 해당 StoreJet 제품 -> 해당 StoreJet 모델로 검색하시면 됩니다.)
- **2.** 다운로드가 완료되면 고객님 컴퓨터의 하드디스크에 ZIP 파일의 압축을 푸십시오. 그런다음 StoreJetFormatter.exe 프로그램을 실행하십시오 실행하십시오 (StoreJet 25M 에 저장하지 마십시오).
- **3.** Windows® 2000/XP 가 설치된 컴퓨터의 USB 포트에 StoreJet 25M 를 연결하십시오..
- **4.** 모든 다른 **USB** 저장장치를 컴퓨터로부터 제거하십시오. 서로 다른 USB 드라이버간의 충돌을 방지하기 위해서입니다..
- **5.** StoreJet 포맷 유틸리티창에서 "Refresh" 버튼을 클릭하십시오..
- **6.** 프로그램이 자동적으로 StoreJet 25 드라이브를 인식할 것 입니다.

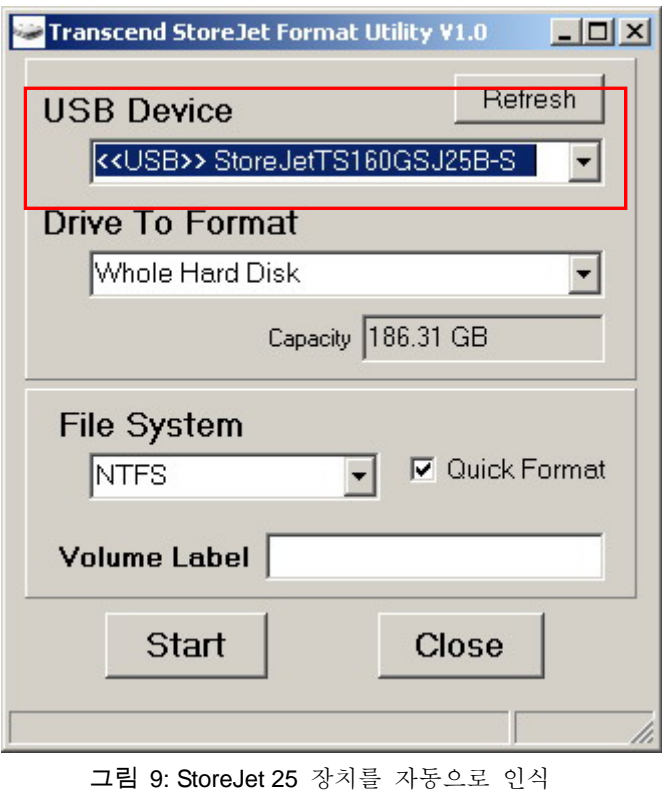

**7.** "시작"을 누르십시오.

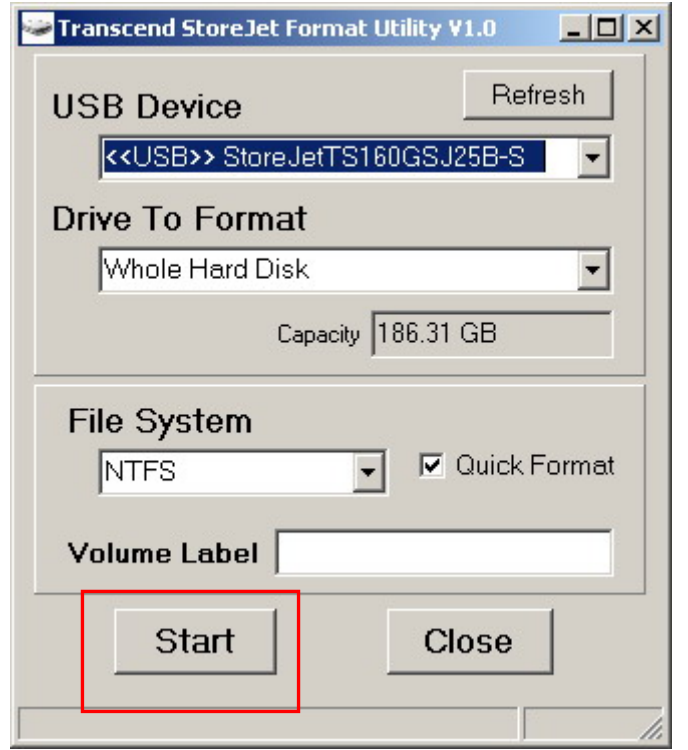

그림 10: "시작"을 누르십시오.

**8.** 윈도우 확인 창이 열립니다. OK 버튼을 눌러 포맷을 시작하십시오.

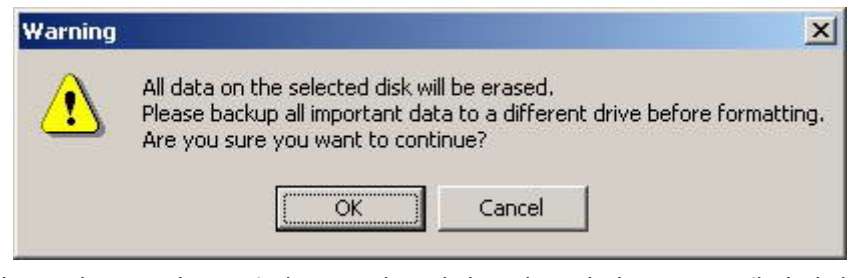

**9.** 포맷 작업은 몇 분 정도 걸릴 수 있습니다. 완료되면 "O.K" 메시지가 창의 오른쪽 아래 구석에 나타날 것 입니다.

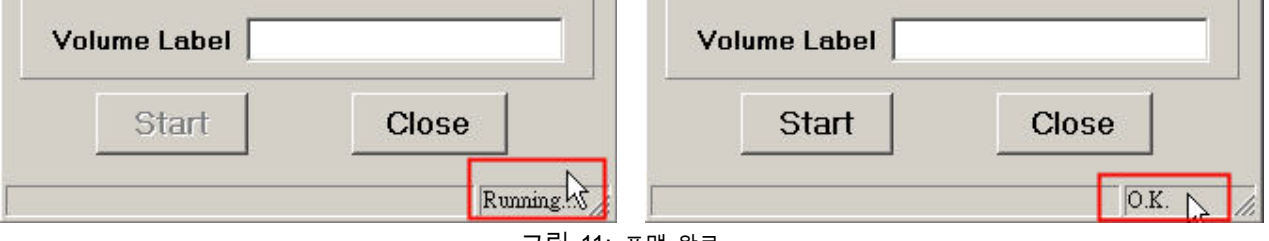

그림 11: 포맷 완료

**10.** "**Close**" 버튼을 눌러 종료하고 빠져 나오십시오.

#### **Windows Vista™**

- **1.** 아래의 트랜샌드 홈페이지에서 StoreJet 포맷 유틸리티를 다운 받아 설치하십시오. http://www.transcend.co.kr/Support/DLCenter/index.asp (소프트웨어는 "Storage Devices -> StoreJet Drives -> 해당 StoreJet 제품 -> 해당 StoreJet 모델로 검색하시면 됩니다
- **2.** 다운로드가 완료되면 고객님 컴퓨터의 하드디스크에 ZIP 파일의 압축을 푸십시오. 그런다음 StoreJetFormatter.exe 프로그램을 실행하십시오 (StoreJet 25M 에 저장하지 마십시오).
- **3.** Windows Vista**™** 가 설치된 컴퓨터의 USB 포트에 StoreJet 25M 를 연결하십시오.
- **4.** 모든 다른 **USB** 저장장치를 컴퓨터로부터 제거하십시오. 서로 다른 USB 드라이버간의 충돌을 방지하기 위해서입니다.
- **5.** "StoreJetFormatter.exe" 파일을 마우스 오른쪽 클릭하고, "관리자로 실행하기"를 선택하 십시오.

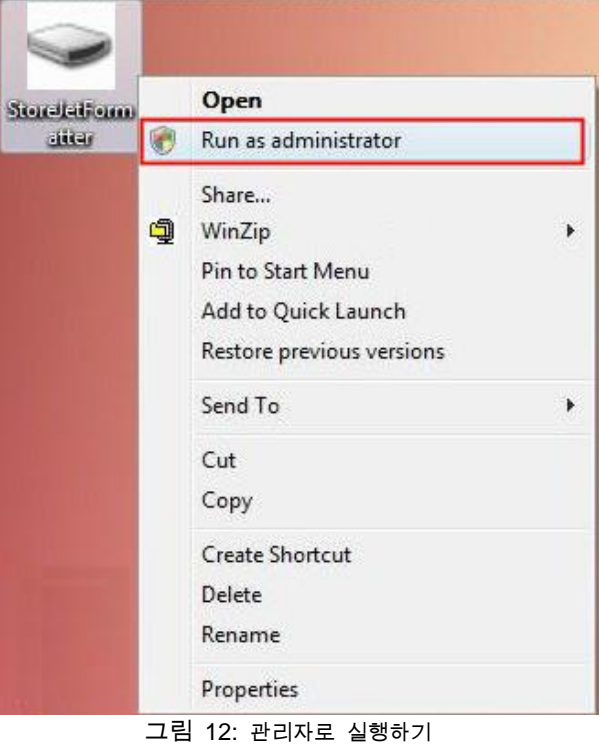

**6.** 사용자 계정 컨트롤 창이 나타날 것 입니다. "허용"을 선택하여 계속하십시오.

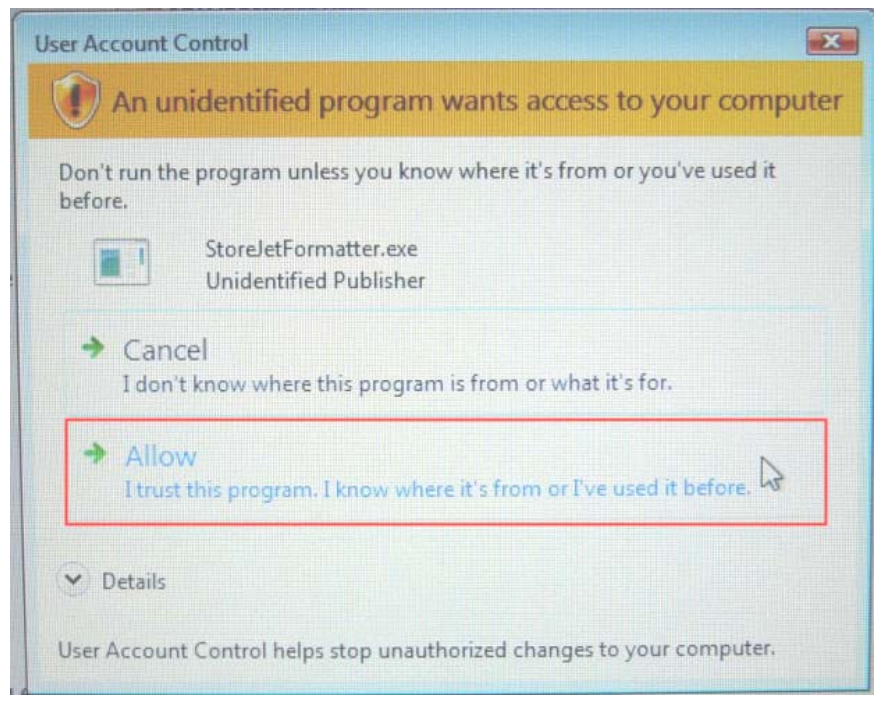

그림 13: Vista 에서 트랜샌드 StoreJet 포맷 유틸리티 실행을 허락하기 **7.** 프로그램이 자동적으로 StoreJet 25 드라이브를 인식할 것 입니다.

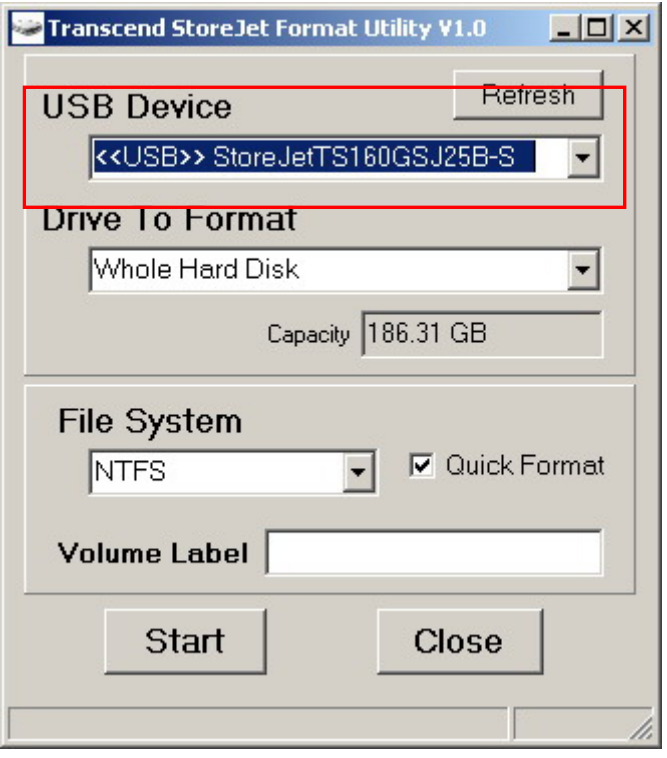

그림 14: StoreJet 25 장치를 자동으로 인식

**8.** "시작"을 누르십시오.

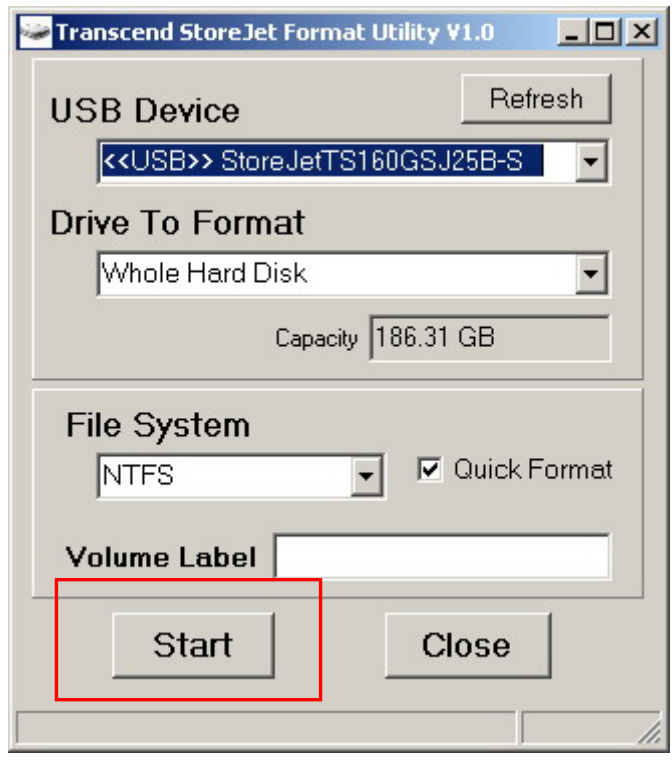

그림 15: "시작"을 누르십시오.

**9.** 확인 창이 뜹니다. OK 버튼을 눌러 포맷을 시작하십시오.

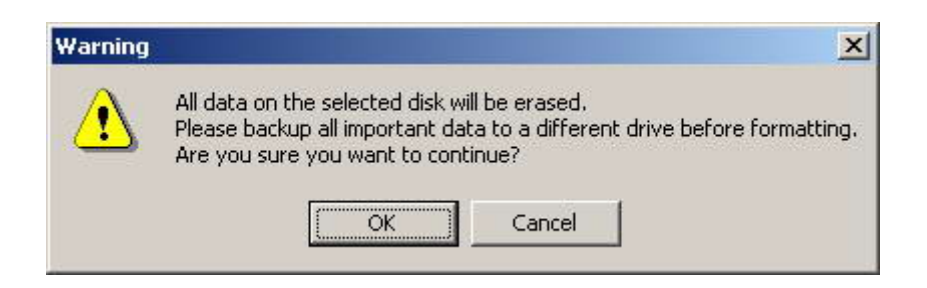

**10.** 포맷 작업은 몇 분 정도 걸릴 수 있습니다. 완료되면, "O.K" 메시지가 창 오른쪽 아 래 구석에 나타날 것 입니다.

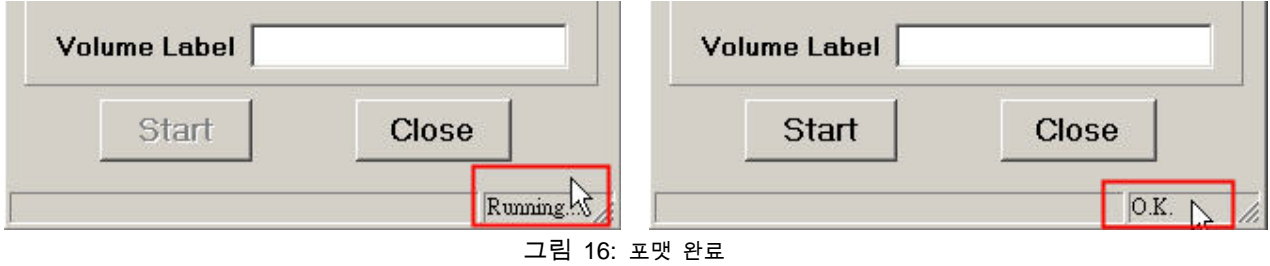

**11.** "**Close**" 버튼을 눌러 종료하고 빠져 나오십시오.

## 문제해결 │

StoreJet 25 에 문제가 발생하면, 수리를 맡기기 전에 아래에 제시된 사항들을 먼저 체크해보 시기 바랍니다. 아래의 도움말로 문제를 해결할 수 없을 경우에는 판매점, 서비스 센터, 또는 트랜샌드 지점에 문의하여 주십시오. 더불어 저희 회사 웹사이트에 FAQ 게시판과 고객지원 서비스도 운영하고 있습니다.

#### 운영체제가 **StoreJet 25** 를 인식하지 못한다**.**

다음을 확인해 보십시오::

- **1.** StoreJet 25 가 USB 포트에 정확하게 연결되어 있습니까? 그렇지 않다면, 분리후 다시 연 결하여 주십시오. 정확하게 연결되어 있었다면, 사용가능한 다른 USB 포트에 연결해 보 십시오.
- **2.** 함께 제공된 USB 케이블을 사용하고 있습니까? 그렇지 않다면, 함께 제공된 트랜샌드 USB Y 케이블을 사용하여 컴퓨터에 연결해 주십시오.
- **3.** StoreJet 25 는 컴퓨터의 USB 포트를 통해 직접 전원이 공급됩니다. 그러나, 일부 오래된 컴퓨터에서 공급되는 전력은 StoreJet 25가 작동하는데 필요한 5V DC에 미치지 못합니다. 이러한 경우, USB Y 케이블에 있는 여분의 큰 쪽 커넥터를 컴퓨터의 다른 USB 포트에 연결하여 주십시오. 이렇게 해서 StoreJet 25 를 작동시키기 위해 필요한 추가 전력을 공 급할 수 있습니다.

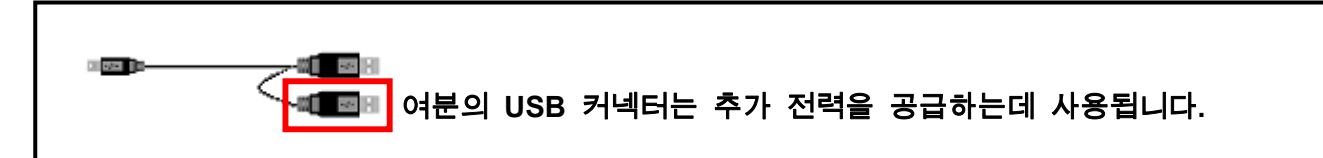

- **4.** StoreJet 25 가 Mac™ 키보드에 연결되어 있습니까? 만약 그렇다면, Store Jet 25 를 분리 후 Mac™ 데스크탑 컴퓨터의 USB 포트에 연결하여 주십시오.
- **5.** USB 포트가 활성화되어 있습니까? 그렇지 않다면, 컴퓨터(또는 메인보드)의 사용자 매뉴 얼을 참조하여 활성화시켜 주십시오.

#### 컴퓨터가 **StoreJet 25** 를 인식하지 못한다**.**

- **1.** 하나의 USB 포트로는 StoreJet 25 가 작동하기에 충분한 전력을 공급하지 못할 수도 있 습니다. 반드시 USB 케이블의 두 큰 쪽 끝부분을 모두 컴퓨터 USB 포트에 직접 연결 하십시오.
- **2.** StoreJet 25 를 USB 허브를 통해 연결하지 마십시오.

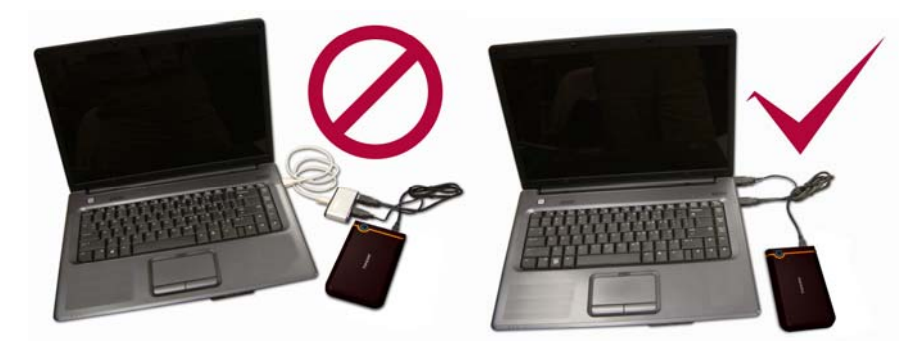

그림 17: 컴퓨터에 두 USB 커넥터 모두를 직접 연결시키십시오.

## **StoreJet 25** 에 전원이 들어오지 않는다**.**

다음을 확인하십시오::

- **1.** StoreJet 25 가 컴퓨터의 USB 포트에 정확히 연결되었는지 확인하십시오.
- **2.** USB 포트가 제대로 작동하는지 확인하십시오. 그렇지 않다면, 다른 USB 포트를 사용해 보십시오.

## **Mac™** 컴퓨터의 파일을 백업할 수 없다**.**

StoreJet 25 의 내장 하드디스크는 FAT32 로 포맷되었습니다. Mac 컴퓨터로부터 파일을 백업하려면, Mac 디스크 유틸리티를 사용해 StoreJet 25 를 HFS+로 포맷하십시오.

#### 리눅스가 **StoreJet 25** 를 인식하지 못한다**.**

StoreJet 25 의 내장 하드디스크는 FAT32 로 포맷되었습니다. 리눅스는 NTFS 파일 시스템을 지원하지 않습니다. StoreJet 25 를 FAT32 파일시스템으로 다시 포맷하여 리눅스 컴퓨터에서 사용하여 주십시오.

## 제품 세부사항︱

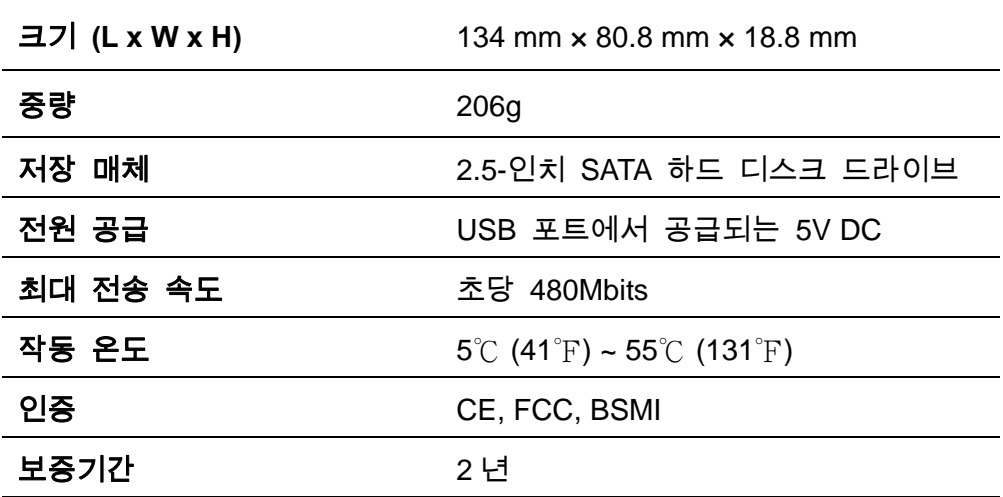

제품정보︱

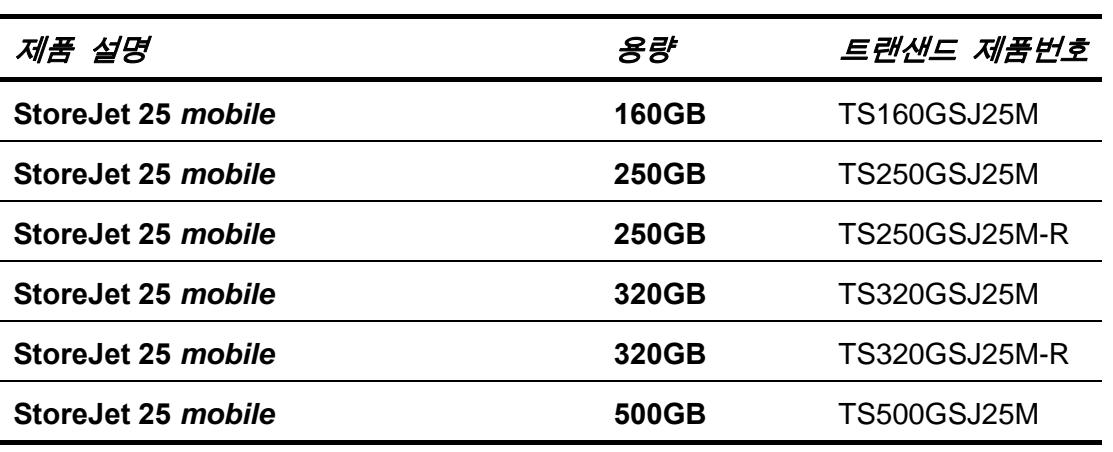

## 트랜샌드 제품보증︱

**"**보다 높게**,** 보다 멀리**",** 이것은 트랜샌드에서 고객 서비스를 위해 세운 기준입니다**.** 저희 회 사는 산업표준을 훨씬 뛰어 넘은 수준에 항상 자리하며**,** 이것이 바로 고객 만족을 위해 저희 회사가 추구하는 목표입니다**.** 

Transcend Information, Inc.(트랜샌드)는 모든 제품의 부품구매부터 생산공정에 이르기까지 여 러가지 결함들을 테스트하며 제품사양에 준수하여 제품을 생산함을 보증합니다. 보증기간 동 안에 권장된 환경에서의 정상적인 사용 중 StoreJet 25 가 고장을 일으킬 경우, 트랜샌드에서 해당 제품을 수리하거나 같은 제품으로 교환해 드립니다. 이 보증은 여기에 명시된 조건과 제한사항에 따릅니다.

보증 기간: 트랜샌드 StoreJet 25는 구입한 날로부터 2년의 기간 동안 이 보증사항의 적용을 받습니다. 보증을 받기 위해서는 구입날짜가 표시된 구입증명서가 필요합니다. 고장이 접수되 면 트랜샌드에서 제품을 검사하고, 수리 또는 교환여부를 결정하며 경우에 따라서는 해당제품 과 동등한 제품 또는 대체품으로 교환을 해드릴 수도 있습니다.

제한사항: 이 보증은 사고, 오용, 취급상 부주의, 부적절한 설치, 제품의 변경, 자연재해, 잘못 된 사용, 전력으로 인한 문제 등으로 인한 고장에는 적용되지 않습니다. 또한 제품의 케이스를 열거나 개조한 경우, 또는 품질보증 스티커, 제품 시리얼 넘버, 또는 장치 일련번호를 포함한 제품의 표면에 손상을 입거나 변경이 된 경우에도 제품의 보증은 무효가 됩니다. 트랜샌드는 하드디스크 장치의 고장으로 인한 데이터 손실의 복구에 대해서는 책임을 지지 않습니다. StoreJet 25는 권장 산업규격을 따르는 제품과 함께 사용하여야 합니다. 또한, 트랜샌드는 StoreJet 25에 고장을 일으킬 수 있는 제3의 장치로 인한 손상에 대해서도 책임을 지지 않습니다. 어떠한 경우에도 트랜샌드는 데이터 손실의 결과로 일어나는 필연적, 간접적, 또는 우연적인 손상, 이득 손실, 사업투자의 손실, 신용의 손실 또는 업무제휴의 방해에 대해서 책임을 지지 않습니다. 또한, 제3의 장비에 대한 고장이나 손상에 대해서는 트랜샌드가 그러한 가능성에 대해 알려주었을 경우라도 책임을 지지 않습니다. 이 보증사항은 관계법에 의해 불법적이거나 시행 불가능한 경우에 관해 적용되지 않습니다.

보증 거부사항: 상기 보증이 유일한 사항입니다. 상품성에 대한 암시적 보증 또는 특정 목적에 의 적합성 등을 포함한 다른 보증사항은 없습니다. 기술지원과 안내를 제공하는 트랜샌드는 이 보증사항에 어떠한 영향도 주지 않습니다.

온라인등록: 신속한 제품보증 서비스를 위해서, 고객님의 트랜샌드 제품을 구입일로부터 30일 이내에 등록해주시기 바랍니다.

**http://www.transcend.co.kr/productregister**에서 온라인 등록을 하십시오.

\*상기에 언급된 세부사항은 공지없이 변경될 수 있습니다.

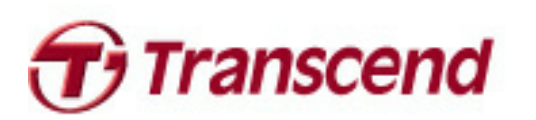

*Transcend Information, Inc.*

**www.transcend.co.kr**

\*트랜샌드 로고는 Transcend Information, Inc.의 등록상표입니다. \*모든 로고와 마크는 개별 회사의 상표입니다.